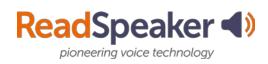

#### ReadSpeaker webReader

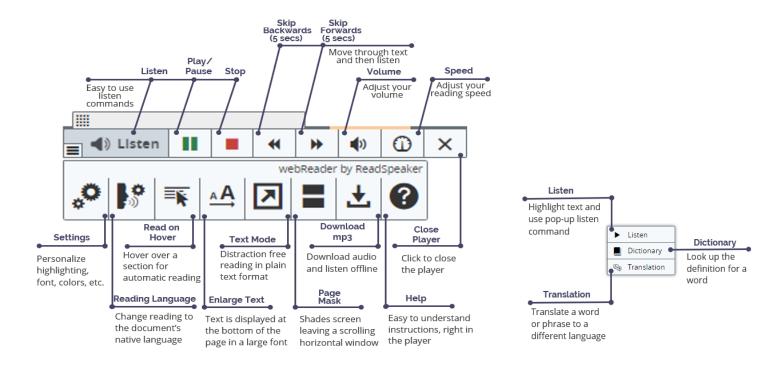

#### Highlights of ReadSpeaker webReader

- Easy to use listen commands make bimodal learning a great option.
- Move through your text at 5-second increments (forwards or backwards.)
- Adjust the volume, reading speed, and the settings to your preferences. This will need to be done on each device.
- Read on Hover allows you to move your cursor down the page, highlighting paragraphs to be read aloud.
- The Enlarge Text tool shows the magnified text at the bottom of the page for those with lower vision or who are distracted readers.
- For the distracted reader, Text Mode, which is plain text, or the Page Mask will be good options.
- Don't know a word? Translate it to a different language with the Translation tool or look it up in the Dictionary. Remember to drop suffixes if the word cannot be found in the dictionary.
- Download the audio for offline listening.

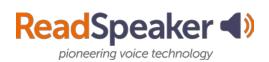

docReader

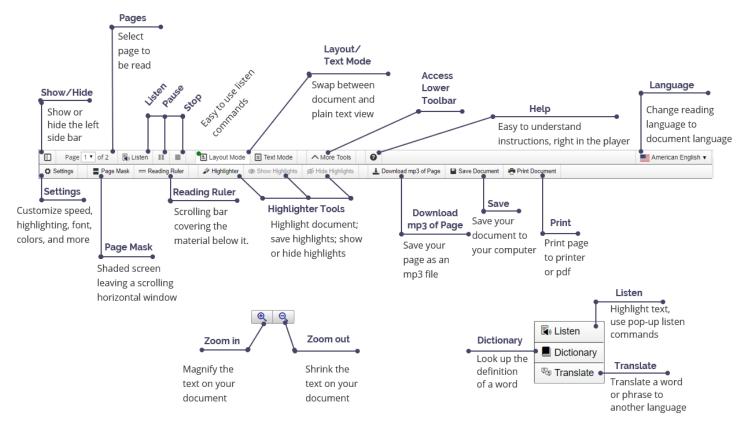

#### Highlights of docReader

- docReader is used for reading many office and pdf files.
- Distracted readers will find the Page Mask tool and the Reading Ruler tool to be especially beneficial.
- If you need to remove the decorative pictures, swap to Text Mode.
- Hide the left sidebar of docReader when viewing on a small screen.
- You can also zoom-in or zoom-out on the document.
- Customize your settings to you. You will need to make the adjustments on each device.
- You can save the document to your computer.
- Make studying easier by highlighting your documents with colors or borders, and then save the highlights.
- Turn pages automatically (Settings) so that you don't have to select the next page.
- Don't know a word? Look it up in an online dictionary or translate it to another language.

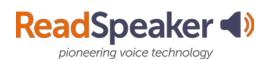

### ReadSpeaker TextAid

| ←                     | <ul> <li>Collapse or expand menu</li> </ul>                                     |
|-----------------------|---------------------------------------------------------------------------------|
| ► Listen              | <ul> <li>Listen to composed text, pasted text, or library</li> </ul>            |
| Stop 4                | <ul> <li>Stop the player</li> </ul>                                             |
| New text              | <ul> <li>Open a new document to paste in or to type text</li> </ul>             |
| Library 🗧             | <ul> <li>Upload documents into the library for current or future use</li> </ul> |
| Save 🗧                | <ul> <li>Save text to the library</li> </ul>                                    |
| ➡ Download as mp3     | <ul> <li>Download the audio file for listening off line</li> </ul>              |
| Tools                 | The page mask, reading ruler, and talking calculator are accessibility tools.   |
| Annotations           | <ul> <li>Mark up and save or print your annotated document</li> </ul>           |
| 🖌 Highlighter 🔸       | <ul> <li>Mark up and collect highlights to summarize your document</li> </ul>   |
| ₩ Writing assistance  | <ul> <li>Listen to letters, words, or sentences while you type</li> </ul>       |
| C Translation         | <ul> <li>Translate complete text document to a different language</li> </ul>    |
| E Image to text       | <ul> <li>Convert images to text (Great for "picture notes")</li> </ul>          |
| Web reading           | <ul> <li>Read the web from an internet browser</li> </ul>                       |
| Voice settings        | <ul> <li>Adjust the voice speed and language</li> </ul>                         |
| Aa Text settings      | <ul> <li>Adjust text font, size, color and more</li> </ul>                      |
| Highlighting settings | <ul> <li>Change highlighter colors</li> </ul>                                   |
| Pocument reading      | <ul> <li>Change reading selection settings</li> </ul>                           |

#### Highlights of ReadSpeaker TextAid

- Use the bookmarklet or browser extension (selected browsers) for reading webpages.
- Do research, mark up the document with the citation, and summarize your highlights.
- Proof listen to your paper before going to tutoring.
- Convert your notes from your cell phone pictures into editable text.
- Can't type? Use the dictation tool to get your words on paper.

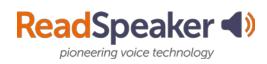

#### **ReadSpeaker TextAid Extension**

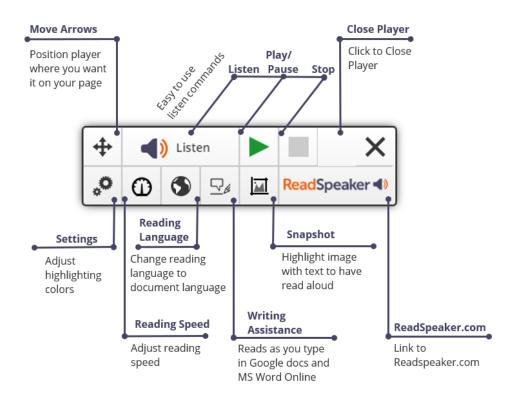

### Highlights of the ReadSpeaker TextAid Extension

- Read Discussions, Quizzes, Dropboxes, News, and all other areas in D2L Brightspace.
- Read any webpage using the extension.
- Adjust the word and sentence color highlighting to your preferences.
- Adjust the reading speed Going into an occupation where information comes at you fast?
   Max out the reading speed to learn how to listen at the faster pace.
- Change the language to the language of your document. (Available if you have purchased additional languages.)
- Hear your words and sentences read to you while typing in Google docs and MS Word online. This helps you to catch typos, left out words, clumsy sentences, etc.
- Highlight an image that has verbiage on it and hear the verbiage read aloud using the Snapshot tool.
- Available for Chrome, Firefox, Edge and Opera.

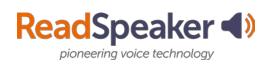

#### ReadSpeaker TextAid Bookmarklet

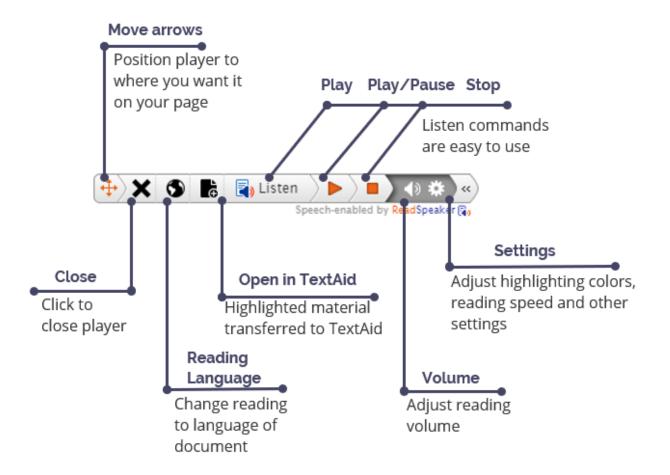

### Highlights of the ReadSpeaker TextAid Bookmarklet

- Read Discussions, Quizzes, Dropboxes, News, and all other areas in D2L Brightspace.
- Read any webpage using the Bookmarklet.
- Adjust the word and sentence color highlighting to your preferences.
- Adjust the reading speed Going into an occupation where information comes at you fast?
   Max out the reading speed to learn how to listen at the faster pace.
- Change the language to the language of your document. (Available if you have purchased additional languages.)
- Highlight material on the web and click Open in TextAid. The information is then transferred to TextAid. Great for helping you with your research.
- Available for all browsers.